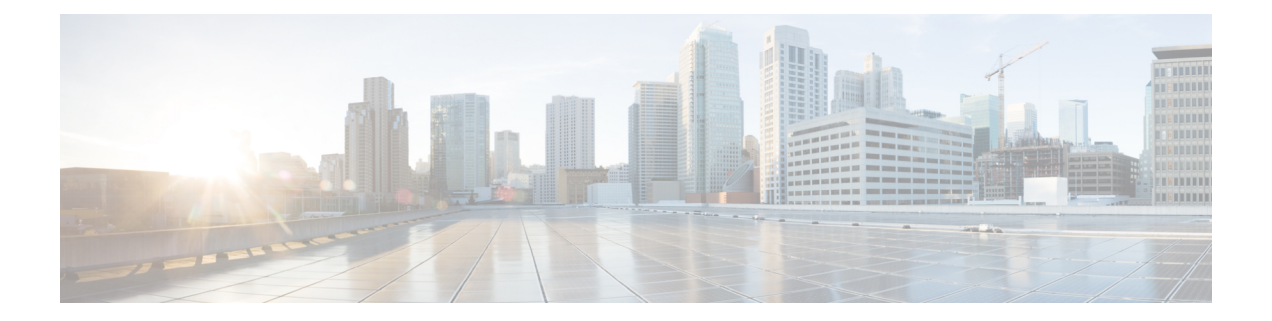

# **Managing TLS Certificate, KeyStore, and TrustStore Files**

This chapter contains the following sections:

- Generating TLS Self-Signed [Certification](#page-0-0) Between NDB Server and NDB Switch for NXAPI, on page [1](#page-0-0)
- Generating TLS 3rd Party [Certification](#page-5-0) Between NDB Server and NDB Switch for NXAPI, on page 6
- Generating TLS Self-Signed [Certification](#page-12-0) Between NDB Server and NDB Switch for OpenFlow, on [page](#page-12-0) 13
- Generating TLS Self-Signed [Certification](#page-20-0) Between WebUI Browser and NDB Server, on page 21
- Generating TLS 3rd Party [Certification](#page-23-0) Between WebUI Browser and NDB Server, on page 24

# <span id="page-0-0"></span>**Generating TLS Self-Signed Certification Between NDB Server and NDB Switch for NXAPI**

This section describes how to generate TLS self-signed certification between NDB server and NDB Switch. You need to generate certificates and keys for each switch to enable TLS. TLS communication between NDB switch and NDB server uses port 443 only.

Complete the following steps to generate TLS self-signed certification between NDB Server and NDB Switch for NXAPI:

- Generating [Self-Signed](#page-1-0) Certificate and Key, on page 2
- Creating the TLS [TrustStore](#page-3-0) File, on page 4
- [Starting](#page-4-0) NDB with TLS, on page 5
- [Configuring](#page-5-1) TLS KeyStore and TrustStore Passwords on NDB, on page 6

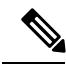

**Note** You cannot configure a controller to communicate using port 80 after configuring TLS.

# <span id="page-1-0"></span>**Generating Self-Signed Certificate and Key**

This section descibes how to generate self-signed certificate and key.

# **Before you begin**

Ensure that you have domain name configured on the switch using **ipdomain-name** command for each NDB switch that acts as the Fully Qualified Domain Name (FQDN) for the switch. For example:

```
\text{conf } tip domain-name cisco.com
hostname N9k-117
end
```
The FQDN for the switch is configured to N9K-117.cisco.com.

# **Procedure**

- **Step 1** Log in to the server.
- **Step 2** Generate the private key and self-signed certificate using the **openssl req** command.

### **Example:**

```
docker@docker-virtual-machine:~/TLS$ openssl req -x509 -nodes -days 3650 -newkey rsa:2048
-out sw1-ca.pem -outform PEM -keyout sw1-ca.key
Generating a 2048 bit RSA private key
...+++
............................................+++
writing new private key to 'sw1-ca.key'
-----
You are about to be asked to enter information that will be incorporated
into your certificate request.
What you are about to enter is what is called a Distinguished Name or a
DN.
There are quite a few fields but you can leave some blank
For some fields there will be a default value,
If you enter '.', the field will be left blank.
-----
Country Name (2 letter code) [AU]:US
State or Province Name (full name) [Some-State]:CA
Locality Name (eg, city) []:SJ
Organization Name (eg, company) [Internet Widgits Pty Ltd]:cisco
Organizational Unit Name (eg, section) []:insbu
Common Name (e.g. server FQDN or YOUR name) []:N9K-117.cisco.com
Email Address []:myname@cisco.com
```
**Note** If you have multiple switches, generate the certificate file and private key for each switch.

This command creates a certificate file (sw1-ca.pem) and a private key (sw1-ca.key).

- **Step 3** Log in to the NDB switch.
- **Step 4** Copy the certificate file, sw1-ca.pem, and keyfile, sw1-ca.key, to the switch using the **copy** commamd.

### **Example:**

```
N9K-117# copy scp://docker@10.16.206.250/home/docker/Mallik/TLS_CA_june_23/sw1-ca.pem
bootflash:
Enter vrf (If no input, current vrf 'default' is considered): management
docker@10.16.206.250's password:
server.cer
```
100% 4676 4.6KB/s 00:00 Copy complete, now saving to disk (please wait)...

```
N9K-117# copy scp://docker@10.16.206.250/home/docker/Mallik/TLS_CA_june_23/sw1-ca.key
bootflash:
```
Enter vrf (If no input, current vrf 'default' is considered): **management**

docker@10.16.206.250's password: cert.key

100% Copy complete, now saving to disk (please wait)...

**Note** If you have multiple switches, repeat this step for all the switches.

**Step 5** Configure the certificate file, sw1-ca.pem, and keyfile, sw1-ca.key in the switch using the **nxapi** command.

# **Example:**

N9K-117 (config)# **nxapi certificate httpskey keyfile bootflash:sw1-ca.key**

Upload done. Please enable. Note cert and key must match. N9K-117 (config)# N9K-117 (config)# **nxapi certificate httpscrt certfile bootflash:sw1-ca.pem** Upload done. Please enable. Note cert and key must match. N9K-117 (config)#

**Note** If you have multiple switches, configure the corresponding certificate and private key to each switch.

**Step 6** Enable self-signed certificates on the switch using the **nxapi certificate** command.

# **Example:**

```
N9K-117 (config)# nxapi certificate enable
N9K-117 (config)#
```
**Note** Ensure that there is no error while enabling self-signed certificates on the switch.

- **Step 7** Log in to the server.
- **Step 8** Copy and convert the sw1-ca.key and sw1-ca.pem files to .PEM format using the **copy** command.

# **Example:**

cp sw1-ca.key sw1-xnc-privatekey.pem cp sw1-ca.pem sw1-xnc-cert.pem

**Step 9** Concatenate the private key and the certificate file using **cat** command.

docker@docker-virtual-machine:~/TLS\$ **cat sw1-xnc-privatekey.pem sw1-xnc-cert.pem > sw1-xnc.pem**

**Step 10** Convert the .pem file to .p12 file format using the **openssl** command. Enter the export password when prompted to create a password protected .p12 certificate file.

#### **Example:**

```
docker@docker-virtual-machine:~/TLS$openssl pkcs12 -export -out sw1-xnc.p12 -in sw1-xnc.pem
Enter Export Password: cisco123
Verifying – Enter Export Password: cisco123
Enter a password at the prompt. Use the same password that you entered in the previous Step
 (cisco123)
```
**Step 11** Convert the sw1-xnc.p12 to a password protected Java KeyStore (tlsKeyStore) file using the **keytool** command.

# **Example:**

```
docker@docker-virtual-machine:~/TLS$ keytool -importkeystore -srckeystore sw1-xnc.p12
-srcstoretype pkcs12 -destkeystore tlsKeyStore -deststoretype jks
Enter Destination Keystore password:cisco123
Re-enter new password:cisco123
Enter source keystore password:cisco123
Entry for alias 1 successfully imported.
Import command completed: 1 enteries successfully imported, 0 enteries failed or cancelled.
```
- By default an alias named "1" is stored in tlsKeyStore for the first switch. When you add the second switch, the utility allows you to rename the first switch alias and also provides a provision to rename alias for the second switch. **Note**
- **Step 12** Transfer the keystore entries .p12 keystore to .jks keystore using the **keytool -importkeystore** command.

# **Example:**

docker@docker-virtual-machine:~/TLS\$ keytool -importkeystore

**Note** If the NDB controller is managing multiple switches, repeat this step for all the switches.

<span id="page-3-0"></span>**Step 13** List and verify content in the java tlsKeyStore using the **keytool** command.

### **Example:**

docker@docker-virtual-machine:~/TLS\$ keytool -list -v -keystore tlsKeyStore | more

# **Creating the TLS TrustStore File**

TrustStore is created from the self-signed certificates that are generated for one or more switches. It holds certificates for one or more switches in the controller. This section describes how to create a Truststore using the self-signed certificate created in Generating [Self-Signed](#page-1-0) Certificate and Key section. If you have multiple switches in the controller, each switch will have separate certificate file (For example, sw1-xnc-cert.pem, sw2-xnc-cert.pem)

# **Procedure**

**Step 1** Log in to the server.

**Step 2** Convert the certificate file (For example, sw1-xnc-cert.pem) to a Java TrustStore (tlsTrustStore) file using the **keytool** command. Enter a password when prompted to create a password protected Java TrustStore (tlsTrustStore) file. The password should be at least six characters.

# **Example:**

```
docker@docker-virtual-machine:~/TLS$keytool -import -alias sw1 -file sw1-xnc-cert.pem
-keystore tlsTrustStore
Enter Export Password: cisco123
Verifying – Enter Export Password: cisco123
Enter a password at the prompt. Use the same password that you entered in the previous Step
 (cisco123)
```
If a NDB controller manages multiple switches, repeat this step for all the switches to add all switch keys into the same TrustStore. For example: **Note**

```
docker@docker-virtual-machine:~/TLS$ keytool -import -alias sw2 -file
sw2-xnc-cert.pem -keystore tlsTrustStore
docker@docker-virtual-machine:~/TLS$ keytool -import -alias sw3 -file
sw3-xnc-cert.pem -keystore tlsTrustStore
// Here sw2 and sw3 are alias for switch 2 and switch 3 for identification purpose.
```
**Step 3** List and verify keys for multiple switches in the same tlsTrustStore using the **keytool** command.

### **Example:**

docker@docker-virtual-machine:~/TLS\$ keytool -list -v -keystore tlsTrustStore | more

# <span id="page-4-0"></span>**Starting NDB with TLS**

To start NDB with TLS, complete these steps:

# **Procedure**

- **Step 1** Log in to the NDB server.
- **Step 2** Stop the NDB application, if running, using the **runxnc.sh** command

### **Example:**

**./runxnc.sh -stop**

Controller with PID: 17426 -- Stopped!

**Step 3** Copy the tlsKeystore and tlsTruststore files that you created to configuration folder of NDB (xnc/configuration).

## **Example:**

cp tlskeystore /root/xnc/configuration

**Step 4** Start the NDB application with TLS using the **runxnc.sh**.

```
./runxnc.sh -tls -tlskeystore ./configuration/tlsKeyStore -tlstruststore
./configuration/tlsTrustStore
```
# <span id="page-5-1"></span>**Configuring TLS KeyStore and TrustStore Passwords on NDB**

You need to configure TLS KeyStore and TrustStore passwords to enable NDB to read password protected TLS KeyStore and TrustStore files. To configure TLS KeyStore and TrustStore passwords on NDB, complete these steps:

# **Procedure**

- **Step 1** Log in to the NDB server.
- **Step 2** Navigate to bin directory.

# **Example:**

cd xnc/bin

**Step 3** Configure the TLS KeyStore and TrustStore passwords using the **xnc config-keystore-passwords** command.

#### **Example:**

./xnc config-keystore-passwords --user admin --password admin --url https://10.16.206.250:8443 --verbose --prompt --keystore-password cisco123 --truststore-password cisco123

After the TLS is enabled on NDB, all the connections between NDB server and NDB switch are established using port 443. Ensure that you change device connections in NDB to use port 443.

Up on successfully completing these steps, you can add nexus switch in the controller using port 443. Use FQDN of the switch to add the device to the NDB controller.

You can verify the Certificate information using the WebUI Sandbox of the switch.

# <span id="page-5-0"></span>**Generating TLS 3rd Party Certification Between NDB Server and NDB Switch for NXAPI**

This section describes how to generate TLS 3rd party certification between NDB server and NDB Switch. You need to request for a separate certificate and key for each switch in you network. TLS communication between NDB switch and NDB server uses port 443 only.

Complete the following steps to generate TLS 3rd party certification between NDB Server and NDB Switch for NXAPI:

- Obtaining Certificates from a [Certification](#page-6-0) Authority
- Creating TLS Keystore and Truststore Files for NDB [Controller](#page-8-0)
- [Starting](#page-4-0) NDB with TLS, on page 5
- [Configuring](#page-5-1) TLS KeyStore and TrustStore Passwords on NDB, on page 6

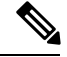

**Note**

Complete all the steps under both the sections to ensure successful communication between the controller and the switch over TLS.

# <span id="page-6-0"></span>**Obtaining Certificates from a Certification Authority**

You can obtain certificate from a Certification Authority (CA) in two ways. You can either directly approach a CA for both the private key and certificate. The CA will generate a private key on your behalf along with the certificate that contains the public key with issuing CA's signature.

In the other approach, you can generate a private key using tools such as openssl and generate a Certificate Signing Request (CSR) to a certificate issuing authority. The CA generates the certificates with public key using the user identity information from CSR.

# **Before you begin**

Ensure that you have domain name configured in the switch using **ip domain-name** command for each NDB switch that acts as the Fully Qualified Domain Name (FQDN) for the switch. For example:

```
conf t
ip domain-name cisco.com
hostname N9k-117
end
```
The FQDN for the switch is configured to N9K-117.cisco.com.

### **Procedure**

- **Step 1** Log in to the server.
- **Step 2** Generate the private key (cert.key) and certificate signing request (cert.req) using openssl command.

```
docker@docker-virtual-machine:~/Mallik/TLS_CA$ openssl req -newkey rsa:2048 -sha256 -keyout
cert.key -keyform PEM -out cert.req -outform PEM
```

```
Generating a 2048 bit RSA private key
...............+++
  ....................+++
writing new private key to 'cert.key'
Enter PEM pass phrase: \Box cisco123
Verifying - Enter PEM pass phrase: \Box cisco123
-----
You are about to be asked to enter information that will be incorporated into your certificate
request.
What you are about to enter is what is called a Distinguished Name or a DN.
There are quite a few fields but you can leave some blank
For some fields there will be a default value,
If you enter '.', the field will be left blank.
-----
Country Name (2 letter code) [GB]:US
State or Province Name (full name) [Berkshire]:CA
Locality Name (eg, city) [Newbury]:SJ
Organization Name (eg, company) [My Company Ltd]:cisco
Organizational Unit Name (eg, section) []:insbu
Common Name (eg, your name or your server's hostname) []:N9K-117.cisco.com
```
Email Address []:myname@cisco.com Please enter the following 'extra' attributes to be sent with your certificate request A challenge password []:  $\Box$  cisco123 An optional company name []: Cisco123 docker@docker-virtual-machine: # **ls**

cert.key cert.req

**Step 3** Verify the CSR using the openssl command.

#### **Example:**

docker@docker-virtual-machine:~/Mallik/TLS\_CA\$ **openssl req -noout -text -in cert.req**

**Step 4** The private key is generated with a security passphrase. You may need to unencrypt the private key. To remove the passphrase from the private key, use the openssl command.

#### **Example:**

docker@docker-virtual-machine:~/Mk/TLS\_CA\$ **ls**

```
cert.key cert.req
docker@docker-virtual-machine:~/Mk/TLS_CA$cp cert.key cert.keybkp
docker@docker-virtual-machine:~/Mk/TLS_CA$ rm cert.key
docker@docker-virtual-machine:~/Mk/TLS_CA$ openssl rsa -in cert.keybkp -out cert.key
```
Enter pass phrase for cert.keybkp: **cisco123**

- **Note** Repeat this step to remove passphrase from private keys for all the switches.
- Depending on the tier of the CA you choose, you can get up to three certificates (certificate chain) for each CSR. This means you get three certificates (root, intermediate and domain) from CA for each NDB switch. You need to check with CA to identify each type of certificate. Certificate naming convention might be different for different certifying authorities. For example: test-root-ca-2048.cer (root), test-ssl-ca.cer (intermediate), N9K-117.cisco.com.cer (domain). **Note**

Certificates are mostly shared in .PEM file format.

**Step 5** Create a single certificate file from the three certificate files using the **cat** command. The concatenation should be done in the following order, domain certificate, root certificate, and intermediate certificate. Syntax for **cat** command: **Cat** *domain certificate root certificate intermediate certificate* **>** *server.cer* .

# **Example:**

\$cat N9K-117.cisco.com.cer test-root-ca-2048.cer test-ssl-ca.cer > server.cer

**Step 6** Edit the newly created server.cer file to separate the concatenated END and BEGIN lines. Do not delete anything in the file.

# **Example:**

-----END CERTIFICATE----------BEGIN CERTIFICATE-----

```
////// Modify the above line like this by adding a line feed between the two.
-----END CERTIFICATE-----
-----BEGIN CERTIFICATE-----
```
**Note** Repeat this step all the switches.

- **Step 7** Log into the NDB switch.
- **Step 8** Copy the private key (cert.key) and the certificate from CA (server.cer) to the switch using the copy command.

#### **Example:**

```
N9K-117# copy scp://docker@10.16.206.250/home/docker/Mallik/TLS_CA_june_23/server.cer
bootflash:
Enter vrf (If no input, current vrf 'default' is considered): management
docker@10.16.206.250's password:
server.cer
                                                       100% 4676 4.6KB/s 00:00
Copy complete, now saving to disk (please wait)...
N9K-117# copy scp://docker@10.16.206.250/home/docker/Mallik/TLS_CA_june_23/cert.key bootflash:
Enter vrf (If no input, current vrf 'default' is considered): management
docker@10.16.206.250's password:
cert.key
                                                    100%
Copy complete, now saving to disk (please wait)...
```
**Note** Repeat this step for all the switches.

**Step 9** Configure the certificate file, sw1-ca.pem, and keyfile, sw1-ca.key in the switch using the **nxapi** command.

# **Example:**

N9K-117 (config)# **nxapi certificate httpskey keyfile bootflash:cert.key**

```
Upload done. Please enable. Note cert and key must match.
N9K-117 (config)#
N9K-117 (config)# nxapi certificate httpscrt certfile bootflash:server.cer
Upload done. Please enable. Note cert and key must match.
N9K-117 (config)#
```
**Note** If you have multiple switches, configure the corresponding certificate and private key to each switch.

**Step 10** Enable self-signed certificates on the switch using the **nxapi certificate** command.

# **Example:**

N9K-117 (config)# nxapi certificate enable  $N9K-117$  (config)#

**Note** Ensure that there is no error while enabling self-signed certificates on the switch.

# <span id="page-8-0"></span>**Creating TLS Keystore and Truststore Files for NDB Controller**

NDB uses certificates and keys to secure communication between switches. It stores the keys and certificates in keystores. These files are stored as tlsTruststore and tlsKeystore files in NDB. Complete the following steps to generate the Java tlsKeyStore and tlsTrustStore files for NDB Controller:

# **Procedure**

**Step 1** Copy and convert the server.cer and cert.key files to .PEM format using the **copy** command.

#### **Example:**

```
cp cert.key sw1-xnc-privatekey.pem
cp server.cer sw1-xnc-cert.pem
```
**Step 2** Concatenate the private key (sw1-xnc-privatekey.pem) and certificate file (sw1-xnc-cert.pem) into a single .PEM file using the **cat** command.

### **Example:**

cat sw1-xnc-privatekey.pem sw1-xnc-cert.pem > sw1-xnc.pem

**Step 3** Convert the .PEM file to .P12 format using the **openssl** command. Enter the export password when prompted. The password must contain at least 6 characters, for example, cisco123. The sw1-xnc.pem file is converted to a password-protected sw1-xnc.p12 file.

# **Example:**

```
docker@docker-virtual-machine:~/TLS$openssl pkcs12 -export -out sw1-xnc.p12 -in sw1-xnc.pem
Enter Export Password: cisco123
Verifying – Enter Export Password: cisco123
Enter a password at the prompt. Use the same password that you entered in the previous Step
 (cisco123)
```
**Step 4** Convert the sw1-xnc.p12 to a password protected Java KeyStore (tlsKeyStore) file using the **keytool** command. This command converts the sw1-xnc.p12 file to a password-protected tlsKeyStore file.

#### **Example:**

```
docker@docker-virtual-machine:~/TLS$ keytool -importkeystore -srckeystore sw1-xnc.p12
-srcstoretype pkcs12 -destkeystore tlsKeyStore -deststoretype jks
Enter Destination Keystore password:cisco123
```
- By default an alias named "1" is stored in tlsKeyStore for the first switch. When you add the second switch, the utility allows you to rename the first switch alias and also provides a provision to rename alias for the new switch. **Note**
- **Step 5** Transfer the keystore entries from keystore to another using the keytool command.

#### **Example:**

docker@docker-virtual-machine:~/TLS\$ keytool -importkeystore

**Note** If the NDB controller is managing multiple switches, repeat this step for all the switches.

**Step 6** List and verify content in the java tlsKeyStore using the keytool command.

# **Example:**

docker@docker-virtual-machine:~/TLS\$ keytool -list -v -keystore tlsKeyStore | more

**Step 7** Convert the certificate file (sw1-xnc-cert.pem) to a Java TrustStore (tlsTrustStore) file using the **keytool** command. Enter a password when prompted to create a password protected Java TrustStore (tlsTrustStore) file. The password should be at least six characters.

```
docker@docker-virtual-machine:~/TLS$ keytool -import -alias sw1 -file sw1-xnc-cert.pem
-keystore tlsTrustStore
```

```
Enter keystore password: cisco123
Re-enter new password: cisco123
Owner: EMAILADDRESS=myname@cisco.com, CN=localhost, OU=insbu, O=cisco, L=SJ, ST=CA, C=US
Issuer: EMAILADDRESS=myname@cisco.com, CN=localhost, OU=insbu, O=cisco, L=SJ, ST=CA, C=US
Serial number: c557f668a0dd2ca5
Valid from: Thu Jun 15 05:43:48 IST 2017 until: Sun Jun 13 05:43:48 IST 2027
Certificate fingerprints:
MD5: C2:7B:9E:26:31:7A:74:25:55:DF:A7:91:C9:5D:20:A3
SHA1: 3C:DF:66:96:72:12:CE:81:DB:AB:58:30:60:E7:CC:04:4D:DF:6D:B2
SHA256:DD:FB:3D:71:B4:B8:9E:CE:97:A3:E4:2D:D3:B6:90:CD:76:A8:5F:84:77:78:BE:49:6C:04:01:84:62:2C:2F:EB
Signature algorithm name: SHA256withRSA
Version: 3
Extensions:
#1: ObjectId: 2.5.29.35 Criticality=false
AuthorityKeyIdentifier [
KeyIdentifier [
0000: 0D B3 CF 81 66 4A 33 4E EF 86 7E 26 C3 50 9B 73 ....fJ3N...&.P.s
0010: 38 EF DF 40 8..@
]
]
#2: ObjectId: 2.5.29.19 Criticality=false
BasicConstraints:[
CA:true
PathLen:2147483647
]
```

```
#3: ObjectId: 2.5.29.14 Criticality=false
SubjectKeyIdentifier [
KeyIdentifier [
0000: 0D B3 CF 81 66 4A 33 4E EF 86 7E 26 C3 50 9B 73 ....fJ3N...&.P.s
0010: 38 EF DF 40 8..@
]
]
```
Trust this certificate? [no]: yes Certificate was added to keystore

If a NDB controller manages multiple switches, repeat this step for all the switches to add all switch keys into the same TrustStore. For example: **Note**

keytool -import -alias sw2 -file sw2-xnc-cert.pem -keystore tlsTrustStore keytool -import -alias sw3 -file sw3-xnc-cert.pem -keystore tlsTrustStore

```
Step 8 List and verify keys for multiple switches in the same tlsTrustStore using the keytool command.
```
# **Example:**

```
docker@docker-virtual-machine:~/TLS$ keytool -list -v -keystore tlsTrustStore | more
```
# **Starting NDB with TLS**

To start NDB with TLS, complete these steps:

# **Procedure**

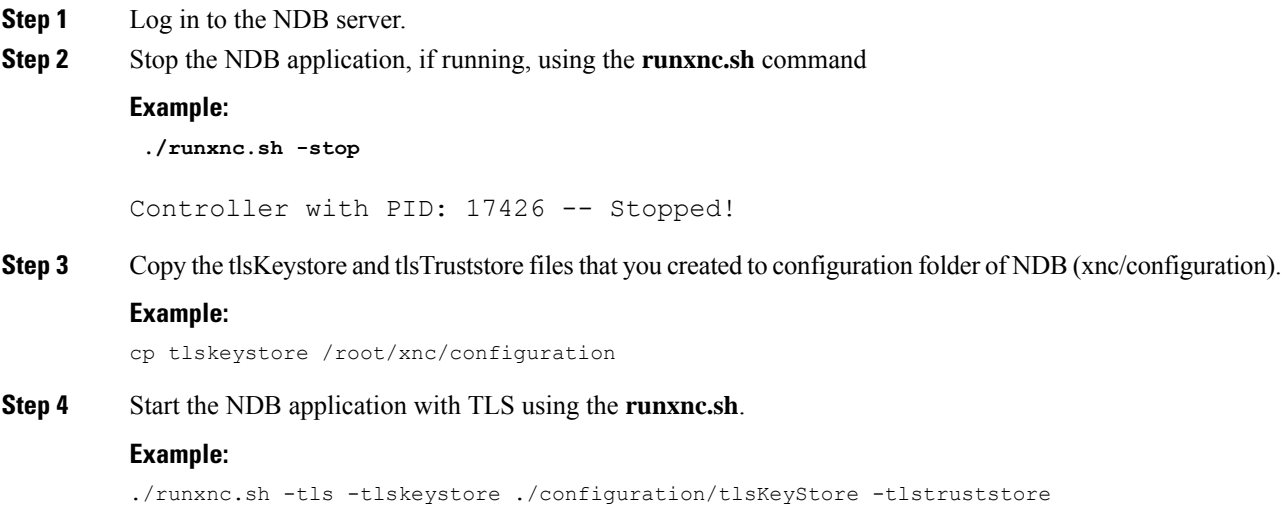

# **Configuring TLS KeyStore and TrustStore Passwords on NDB**

./configuration/tlsTrustStore

You need to configure TLS KeyStore and TrustStore passwords to enable NDB to read password protected TLS KeyStore and TrustStore files. To configure TLS KeyStore and TrustStore passwords on NDB, complete these steps:

#### **Procedure**

- **Step 1** Log in to the NDB server.
- **Step 2** Navigate to bin directory.

# **Example:**

cd xnc/bin

# **Step 3** Configure the TLS KeyStore and TrustStore passwords using the **xnc config-keystore-passwords** command.

# **Example:**

./xnc config-keystore-passwords --user admin --password admin --url https://10.16.206.250:8443 --verbose --prompt --keystore-password cisco123 --truststore-password cisco123

After the TLS is enabled on NDB, all the connections between NDB server and NDB switch are established using port 443. Ensure that you change device connections in NDB to use port 443.

Up on successfully completing these steps, you can add nexus switch in the controller using port 443. Use FQDN of the switch to add the device to the NDB controller.

You can verify the Certificate information using the WebUI Sandbox of the switch.

Ш

# <span id="page-12-0"></span>**Generating TLS Self-Signed Certification Between NDB Server and NDB Switch for OpenFlow**

Complete the following steps to generate TLS self-signed certification between NDB Server and NDB Switch for OpenFlow:

# **Procedure**

**Step 1** Create a TLS directory using the **mkdir directory\_name** and navigate to the new directory.

# **Example:**

[]# **mkdir -p TLS** []# **cd TLS**

**Step 2** Create 3 directories under mypersonalca folder for CA system.

# **Example:**

```
[]# mkdir -p mypersonalca/certs
[]# mkdir -p mypersonalca/private
[]# mkdir -p mypersonalca/crl
```
**Step 3** Initialize the serial file using the **echo** command. The serial file and the index.txt file are used by the CA to maintain its database of the certificate files.

# **Example:**

[]# **echo "01" > mypersonalca/serial**

**Step 4** Initialize the index file using the **touch** command.

# **Example:**

[]# **touch mypersonalca/index.txt**

**Step 5** Create a CA configuration file and configure the alt names section with relevant IP Addresses.

```
\lceil ca \rceildefault_ca = mypersonalca
[ mypersonalca ]
#
# WARNING: if you change that, change the default keyfile in the [req] section below too
# Where everything is kept
dir = ./mypersonalca
# Where the issued certs are kept
certs = $dir/certs
# Where the issued crl are kept
crl_dir = $dir/crl
# database index file
database = $dir/index.txt
# default place for new certs
```
new certs  $dir = $dir/certs$ # # The CA certificate certificate = \$dir/certs/ca.pem # The current serial number serial = \$dir/serial # The current CRL crl = \$dir/crl/crl.pem # WARNING: if you change that, change the default keyfile in the [req] section below too # The private key private  $key = $dir/private/ca.key$ # private random number file RANDFILE = \$dir/private/.rand # The extentions to add to the cert x509\_extensions = usr\_cert # how long to certify for default\_days = 365 # how long before next CRL default crl days= 30 # which md to use; people in comments indicated to use sha1 here default\_md = sha1 # keep passed DN ordering preserve = no # Section names policy = mypolicy x509\_extensions = certificate\_extensions [ mypolicy ] # Use the supplied information commonName = supplied stateOrProvinceName = optional countryName = optional emailAddress = optional organizationName = optional organizationalUnitName = optional [ certificate\_extensions ] # The signed certificate cannot be used as CA basicConstraints = CA:false [ req ] # same as private key default keyfile = ./mypersonalca/private/ca.key # Which hash to use default\_md = sha1 # No prompts prompt = no # This is for CA subjectKeyIdentifier=hash authorityKeyIdentifier=keyid:always, issuer string\_mask = utf8only basicConstraints = CA:true distinguished\_name = root\_ca\_distinguished\_name  $x509$  extensions = root ca extensions [ root ca distinguished name ] commonName = Controller stateOrProvinceName = Mass countryName = US emailAddress = root\_ca\_userid@cisco.com organizationName = Cisco [ root ca extensions ] basicConstraints = CA:true

**Step 6** Generate the TLS private key, certificate, and Certification Authority (CA) files using the **openssl req** command. The TLS private key is created in PEM format with a key length of 2048 bits and the CA file.

#### **Example:**

```
openssl req -x509 -nodes -days 3650 -newkey rsa:2048 -out mypersonalca/certs/ca.pem -outform
PEM -keyout mypersonalca/private/ca.key
Generating a 2048 bit RSA private key
.............+++
...............................+++
writing new private key to 'mypersonalca/private/ca.key'
-----
You are about to be asked to enter information that will be incorporated
into your certificate request.
What you are about to enter is what is called a Distinguished Name or a
DN.
There are quite a few fields but you can leave some blank
For some fields there will be a default value,
If you enter '.', the field will be left blank.
-----
Country Name (2 letter code) [AU]:US
State or Province Name (full name) [Some-State]:Mass
Locality Name (eg, city) []:San
Organization Name (eg, company) [Internet Widgits Pty Ltd]:Cisco
Organizational Unit Name (eg, section) []:NDB
Common Name (e.g. server FQDN or YOUR name) []:Controller
Email Address []:masavanu@cisco.com
```
This step generates the TLS private key in PEM format with a key length of 2048 bits, and the CA file. **Note**

**Step 7** Generate the certificate key and certificate request files, using the **openssl req** command.

# **Example:**

**openssl req -newkey rsa:2048 -keyout cert.key -keyform PEM -out cert.req -outform PEM** Generating a 2048 bit RSA private key Generating a 2048 bit RSA private key .........................................+++ ........+++ writing new private key to 'cert.key' Enter PEM pass phrase:(Enter pwd123 here) Verifying - Enter PEM pass phrase:(Enter pwd123 here) ----- You are about to be asked to enter information that will be incorporated into your certificate request. What you are about to enter is what is called a Distinguished Name or a DN. There are quite a few fields but you can leave some blank For some fields there will be a default value, If you enter '.', the field will be left blank. ----- Country Name (2 letter code) [AU]:US State or Province Name (full name) [Some-State]:Mass Locality Name (eg, city) []:San Organization Name (eg, company) [Internet Widgits Pty Ltd]:Cisco

Organizational Unit Name (eg, section) []:NDB Common Name (e.g. server FQDN or YOUR name) []:Controller Email Address []:masavanu@cisco.com Please enter the following 'extra' attributes to be sent with your certificate request A challenge password []:pwd123 An optional company name []:

**Note** This step generates the controller key (cert.key) and certificate request (cert.req) files in PEM format.

**Step 8** Generate the certificate file, using the **openssl ca** command.

# **Example:**

```
openssl ca -batch -notext -in cert.req -out cert.pem -config ca.cnf
Using configuration from ca.cnf
Check that the request matches the signature
Signature ok
The Subject's Distinguished Name is as follows
countryName :PRINTABLE:'US'
stateOrProvinceName :ASN.1 12:'Mass'
localityName :ASN.1 12:'San'
organizationName :ASN.1 12:'Cisco'
organizationalUnitName:ASN.1 12:'NDB'
commonName :ASN.1 12:'Controller'
emailAddress :IA5STRING:'masavanu@cisco.com'
Certificate is to be certified until May 17 02:59:40 2017 GMT (365 days)
Write out database with 1 new entries
Data Base Updated
```
- This step generates the certificate (cert.pem) file in PEM format using the certificate request (cert.req) and the certificate configuration (ca.cnf) files. **Note**
- **Step 9** Configure the Cryptographic Keys on the Switch.

```
switch(config)# ip domain-name domain-name
//Configures the domain name for the switch
switch(config)# crypto key generate rsa label myKey2 exportable modulus 2048
//Generates the cryptographic key.
switch(config)# crypto ca trustpoint myCA
//Enters the trustpoint configuration mode and installs the trustpoint file on the switch
switch(config-trustpoint)# rsakeypair myKey2
//Installs the key files on the switch
switch(config-trustpoint)# exit
//Exits trustpoint configuration mode
switch# show crypto ca trustpoints
//(Optional) Verifies creation of the trustpoint files.
switch# show crypto key mypubkey rsa
//(Optional) Verifies creation of the key files.
cat mypersonalca/certs/ca.pem
//Displays the certificate file on the machine hosting the generated TLS certificates
switch(config)# crypto ca authenticate myCA
-----BEGIN CERTIFICATE----------
-----END CERTIFICATE-----
END OF INPUT:
```

```
Fingerprint(s): SHA1
Fingerprint=56:0F:56:85:6A:07:A1:44:6C:F4:4C:45:CF:CC:BA:47:22:17:1D:93
Do you accept this certificate [yes/no]:yes
switch(config)# crypto ca enroll myCA
//Generates the certificate request on the switch
Create the certificate request ..
Create a challenge password. You will need to verbally provide this
password to the CA Administrator in order to revoke your certificate.
For security reasons your password will not be saved in the configuration.
Please make a note of it.
Password:pwd123
The subject name in the certificate will be the name of the switch.
Include the switch serial number in the subject name [yes/no]:no
Include an IP address in the subject name [yes/no]:no
Include the Alternate Subject Name [yes/no]:no
The certificate request will be displayed...
-----BEGIN CERTIFICATE REQUEST-----
……………………
-----END CERTIFICATE REQUEST-----
openssl ca -in n3k-cert.req -out newcert.pem -config ./ca.cnf
//Copies the certificate request from the switch to the file n3k-cert.req on your Linux
machine, and then uses it to generate the switch certificate.
Using configuration from ./ca.cnf
Check that the request matches the signature
Signature ok
The Subject's Distinguished Name is as follows
commonName :PRINTABLE:'ndb-3172-4.cisco.com'
Certificate is to be certified until May 17 04:27:57 2017 GMT (365 days)
Sign the certificate [y/n]:yout of 1 certificate requests certified, commit [y/n]y
Write out database with 1 new entries
Data Base Updated
cat newcert.pem
//Copies the certificate (newcert.pem) to the switch
switch(config)# crypto ca import myCA certificate
switch(config)# crypto ca import myCA certificate
input (cut & paste) certificate in PEM format:
switch# show crypto ca certificates
//Displays the certificates on the switch
```
# **Step 10** Enable the TLS OpenFlow Switches

```
switch(config)# openflow
//Enters OpenFlow agent configuration mode on the switch.
switch(config-ofa)# switch 1
//Enters OpenFlow agent configuration mode for switch 1.
switch(config-ofa)# tls trust-point local myCA remote myCA
//Enables TLS certificate authority on the switch.
switch(config-ofa-switch)# pipeline{201/203}
//Configures the pipeline
```
switch(config-ofa-switch)#controller ipv4 {A.B.C.D} port 6653 vrf management security tls //Enables TLS for OpenFlow switches

### **Step 11** Create the TLS KeyStore File

## **Example:**

cp cert.key xnc-privatekey.pem //Copy cert.key to xnc-privatekey.pem cp cert.pem xnc-cert.pem //Copy cert.pem to xnc-cert.pem under TLS folder cat xnc-privatekey.pem xnc-cert.pem > xnc.pem Creates the xnc.pem file, which contains the private key and certificate.

```
openssl pkcs12 -export -out xnc.p12 -in xnc.pem
//Convert the PEM file xnc.pem file to the file xnc.p12
Enter a password at the prompt
The xnc.pem file is converted to a password-protected .p12 file.
openssl pkcs12 -export -out xnc.p12 -in xnc.pem
Enter pass phrase for xnc.pem:(enter pass phrase as pwd123)
Enter Export Password:(Enter Export password as pwd123)
Verifying - Enter Export Password:(Enter as pwd123)
```
**Step 12** Convert the xnc.p12 file to password protected TLS KeyStore

#### **Example:**

keytool -importkeystore -srckeystore xnc.p12 -srcstoretype pkcs12 -destkeystore tlsKeyStore -deststoretype jks Enter destination keystore password: (Enter pwd123) Re-enter new password: (Enter pwd123) Enter source keystore password: (Enter pwd123) Entry for alias 1 successfully imported. Import command completed: 1 entries successfully imported, 0 entries failed or cancelled

- **Step 13** Enter the TLS KeyStore password.
- **Step 14** Create the TLS TrustStore File.

```
cp mypersonalca/certs/ca.pem sw-cacert.pem
//Copies the mypersonalca/certs/ca.pem file to sw-cacert.pem
keytool -import -alias swca1 -file sw-cacert.pem -keystore tlsTrustStore
Enter keystore password: (Enter pwd123)
Re-enter new password: (Enter pwd123)
Owner: EMAILADDRESS=masavanu@cisco.com, CN=Controller, OU=NDB, O=Cisco,
L=San, ST=Mass, C=US
Issuer: EMAILADDRESS=masavanu@cisco.com, CN=Controller, OU=NDB, O=Cisco,
 L=San, ST=Mass, C=US
Serial number: d764c5b1e5e6b531
Valid from: Mon May 16 22:49:13 EDT 2016 until: Thu May 14 22:49:13 EDT
2026
Certificate fingerprints:
MD5: BD:C8:21:13:D0:7F:ED:A4:B4:FA:97:9A:D0:EA:12:78
SHA1: 56:0F:56:85:6A:07:A1:44:6C:F4:4C:45:CF:CC:BA:47:22:17:1D:93
SHA25609:32:74:12:BF:56:04:07:42:8C:D8:1B:78:AD:7A:40:0D:51:AA:56:91:B1:1A:18:90:6A:A5:A0:44:04:6A:EC
Signature algorithm name: SHA256withRSA
```

```
Version: 3
Extensions:
#1: ObjectId: 2.5.29.35 Criticality=false
AuthorityKeyIdentifier [
KeyIdentifier [
0000: 78 C5 2B 09 7F AF EC 86 FE 50 EA 6C 8A 56 B3 BE x.+......P.l.V..
0010: BE F2 97 98 ....
]
]
#2: ObjectId: 2.5.29.19 Criticality=false
BasicConstraints:[
CA:true
PathLen:2147483647
]
#3: ObjectId: 2.5.29.14 Criticality=false
SubjectKeyIdentifier [
KeyIdentifier [
0000: 78 C5 2B 09 7F AF EC 86 FE 50 EA 6C 8A 56 B3 BE x.+......P.l.V..
0010: BE F2 97 98 ....
]
]
Trust this certificate [no]: yes
Certificate was added to keystore
```
**Note** The sw-cacert.pem file is converted into a password-protected Java TrustStore (tlsTrustStore) file.

# **Starting the NDB Application with TLS Enabled**

Complete the following steps to start NDB application with TLS enabled.

# **Before you begin**

Copy TLS Truststore and TLS Keystore files created under TLSfolder to the configuration directory of Cisco Nexus Data Broker.

# **Procedure**

**Step 1** Start the NDB application using the **runxnc.sh** script.

#### **Example:**

```
./runxnc.sh -tls -tlskeystore ./configuration/tlsKeyStore -tlstruststore
./configuration/tlsTrustStore
```
# **Example:**

To start NDB with default username (admin) and a non-default password (for example, pwd123):

```
./runxnc.sh -osgiPasswordSync -tls -tlskeystore ./configuration/tlsKeyStore -tlstruststore
./configuration/tlsTrustStore
If XNC password is changed, OSGi webconsole password needs to be changed,
```
to set non-default OSGi webconsole password Enter XNC Admin Password [default] : ( Type the non-default password which was set.

# **Example:**

To start NDB with default username (admin) and password (admin):

```
./runxnc.sh -tls -tlskeystore ./configuration/tlsKeyStore -tlstruststore
./configuration/tlsTrustStore
```
**Step 2** Configure the TLS KeyStore and TrustStore passwords in Cisco NDB. You need to configure TLS KeyStore and TrustStore Passwords to enable NDB to read the password-protected TLS KeyStore and TrustStore files.

# **Example:**

```
xnc/bin directory# ./xnc config-keystore-passwords --user admin --password admin --url
https://NDB_URL:8443
--verbose --prompt --keystore-password pwd123 --truststore-password pwd123
```
If the TLS KeyStore and TrustStore passwords configuration fails with Failed to connect to the controller, you need to change the protocol to HTTP.

**./xnc config-keystore-passwords --user admin --password admin --url https://localhost:8443 --verbose --prompt --keystore-password pwd123 --truststore-password pwd123** [Info] Sending request: https://10.16.206.189:8443/controller/osgi/system/console/vmstat ---- REQUEST HEADERS ----GET https://10.16.206.189:8443/controller/osgi/system/console/vmstat HTTP/1.1 ------------------------- [Error] Failed to connect to the controller at "https://10.16.206.189:8443". Controller may not be running. javax.net.ssl.SSLHandshakeException: java.security.cert.CertificateException: No subject alternative names present at sun.security.ssl.Alerts.getSSLException(Alerts.java:192) at sun.security.ssl.SSLSocketImpl.fatal(SSLSocketImpl.java:1949) at sun.security.ssl.Handshaker.fatalSE(Handshaker.java:302) at sun.security.ssl.Handshaker.fatalSE(Handshaker.java:296) at sun.security.ssl.ClientHandshaker.serverCertificate(ClientHandshaker.java:1509) at sun.security.ssl.ClientHandshaker.processMessage(ClientHandshaker.java:216) at sun.security.ssl.Handshaker.processLoop(Handshaker.java:979) at sun.security.ssl.Handshaker.process\_record(Handshaker.java:914) at sun.security.ssl.SSLSocketImpl.readRecord(SSLSocketImpl.java:1062) at sun.security.ssl.SSLSocketImpl.performInitialHandshake(SSLSocketImpl.java:1375) at sun.security.ssl.SSLSocketImpl.startHandshake(SSLSocketImpl.java:1403) at sun.security.ssl.SSLSocketImpl.startHandshake(SSLSocketImpl.java:1387) at sun.net.www.protocol.https.HttpsClient.afterConnect(HttpsClient.java:559) at sun.net.www.protocol.https.AbstractDelegateHttpsURLConnection.connect(AbstractDelegateHttpsURLConnection.java:185) at sun.net.www.protocol.http.HttpURLConnection.getInputStream0(HttpURLConnection.java:1513) at sun.net.www.protocol.http.HttpURLConnection.getInputStream(HttpURLConnection.java:1441) at java.net.HttpURLConnection.getResponseCode(HttpURLConnection.java:480) at sun.net.www.protocol.https.HttpsURLConnectionImpl.getResponseCode(HttpsURLConnectionImpl.java:338) at com.cisco.csdn.cli.online.HttpClient\$HttpResponse.<init>(HttpClient.java:191) at com.cisco.csdn.cli.online.HttpClient.sendRequest(HttpClient.java:108) at com.cisco.csdn.cli.online.HttpClient.get(HttpClient.java:92) at com.cisco.csdn.cli.online.OnlineCommand.isRunning(OnlineCommand.java:88) at com.cisco.csdn.cli.online.ConfigKeyStorePasswordCommand.processCommand(ConfigKeyStorePasswordCommand.java:46)

```
at com.cisco.csdn.cli.Cli.processCommand(Cli.java:70)
at com.cisco.csdn.cli.Main.main(Main.java:33)
Caused by: java.security.cert.CertificateException: No subject alternative names present
at sun.security.util.HostnameChecker.matchIP(HostnameChecker.java:144)
at sun.security.util.HostnameChecker.match(HostnameChecker.java:93)
at sun.security.ssl.X509TrustManagerImpl.checkIdentity(X509TrustManagerImpl.java:455)
at sun.security.ssl.X509TrustManagerImpl.checkIdentity(X509TrustManagerImpl.java:436)
at sun.security.ssl.X509TrustManagerImpl.checkTrusted(X509TrustManagerImpl.java:200)
at sun.security.ssl.X509TrustManagerImpl.checkServerTrusted(X509TrustManagerImpl.java:124)
at sun.security.ssl.ClientHandshaker.serverCertificate(ClientHandshaker.java:1491)
... 20 more
//Change the protocol to HTTP.
./xnc config-keystore-passwords --user admin --password admin --url http://localhost:8080
--verbose --prompt --keystore-password pwd123 --truststore-password pwd123
```
# <span id="page-20-0"></span>**Generating TLS Self-Signed Certification Between WebUI Browser and NDB Server**

By default Cisco NDB is shipped with default certificate which is issued to Cisco XNC and issued by Cisco XNC with default validity. You can use the **generateWebUIcertificate.sh** script under configuration folder to create self-signed certificates that are valid for 6 months. You can also configure the validity of certificate.

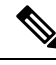

**Note**

You can create self-signed TLS certificates for NDB in Centralized mode only. NDB in Embedded mode does not support self-signed TLS certificates.

Complete the following steps to generate TLS self-signed certification between WebUI Browser and NDB Server:

# **Procedure**

**Step 1** Generate the TLS self-signed certificate using the **generateWebUIcertificate.sh** script.

```
cisco@cisco:~/user/NDB3.4_centra_cco/xnc/configuration$ ./generateWebUIcertificate.sh
  ***********************************
Enter Fully qualified domain name:
***********************************
10.16.206.117 (This can be FQDN of the NDB java application as well).
***************************
Enter Organizational unit :
***************************
TNSBU
******************
Enter Organization :
********************
cisco
****************
```
Enter Location : \*\*\*\*\*\*\*\*\*\*\*\*\*\*\*\* SJ \*\*\*\*\*\*\*\*\*\*\*\*\* Enter State : \*\*\*\*\*\*\*\*\*\*\*\*\* CA \*\*\*\*\*\*\*\*\*\*\*\*\*\*\* Enter Country : \*\*\*\*\*\*\*\*\*\*\*\*\*\*\* USA \*\*\*\*\*\*\*\*\*\*\*\*\* Enter keypass : \*\*\*\*\*\*\*\*\*\*\*\*\*\*\* pwd123 \*\*\*\*\*\*\*\*\*\*\*\*\*\* Enter storepass : \*\*\*\*\*\*\*\*\*\*\*\*\*\*\*\*\*\* pwd123 \*\*\*\*\*\*\*\*\*\*\*\*\*\*\*\*\*\*\*\*\*\*\*\*\*\*\*\*\*\*\*\*\*\*\*\*\*\* Enter the validity in number of days : \*\*\*\*\*\*\*\*\*\*\*\*\*\*\*\*\*\*\*\*\*\*\*\*\*\*\*\*\*\*\*\*\*\*\*\*\*\* 365 \*\*\*\*\*\*\*\*\*\*\*\*\*\*\*\*\*\*\*\*\*\*\*\*\*\*\*\*\*\*\*\*\*\*\*\*\*\*\*\*\*\*\*\*\*\*\*\*\*\*\*\*\*\*\*\*\*\*\*\*\*\*\*\*\*\*\*\*\*\*\*\*\*\*\*\*\*\*\*\*\*\*\*\*\*\*\*\*\*\*\*\*\*\*\*\*\*\*\*\*\*\*\*\*\*\*\*\*\*\*\*\*\*\*\*\*\*\*\*\*\*\*\*\*\*\*\*\*\* Below process will rename the existing key file to <old keystore>, will generate a new key file. Do you want to continue  $(y/n)$ ? \*\*\*\*\*\*\*\*\*\*\*\*\*\*\*\*\*\*\*\*\*\*\*\*\*\*\*\*\*\*\*\*\*\*\*\*\*\*\*\*\*\*\*\*\*\*\*\*\*\*\*\*\*\*\*\*\*\*\*\*\*\*\*\*\*\*\*\*\*\*\*\*\*\*\*\*\*\*\*\*\*\*\*\*\*\*\*\*\*\*\*\*\*\*\*\*\*\*\*\*\*\*\*\*\*\*\*\*\*\*\*\*\*\*\*\*\*\*\*\*\*\*\*\*\*\*\*\*\* y <u>\*</u><br>\*\*\*\*\*\*\*\*\*\*\*\*\*\*\*\*\*\*\*\*\*\*\*\*\*\*\*\*\*\*\* Self-Signed Certificate Created \*\*\*\*\*\*\*\*\*\*\*\*\*\*\*\*\*\*\*\*\*\*\*\*\*\*\*\*\*\*\* Alias name: cisco Creation date: Jan 3, 2018 Entry type: PrivateKeyEntry Certificate chain length: 1 Certificate[1]: Owner: CN=10.16.206.117, OU=INSBU, O=cisco, L=SJ, ST=CA, C=USA Issuer: CN=10.16.206.117, OU=INSBU, O=cisco, L=SJ, ST=CA, C=USA Serial number: 2e61c095 Valid from: Wed Jan 03 07:05:39 EST 2018 until: Thu Jan 03 07:05:39 EST 2019 Certificate fingerprints: MD5: 9F:9C:A2:2C:48:89:05:B9:54:DA:5E:84:57:E2:84:0B SHA1: 6D:A2:C4:11:0C:65:E5:C2:2A:33:BA:39:9E:52:2A:EF:76:33:C1:E6  $SHA256:$ 11:A6:B6:88:BA:91:81:41:7C:73:D3:5B:ED:AE:FD:96:B5:B7:F4:C6:16:67:CF:96:77:FD:67:74:BF:2B:1A:6B Signature algorithm name: SHA256withRSA Version: 3 Extensions: #1: ObjectId: 2.5.29.14 Criticality=false SubjectKeyIdentifier [ KeyIdentifier [ 0000: 95 88 E6 C9 07 A7 1C 7C 9B 0F AC F6 76 16 5C 9D ............v.\. 0010: E5 AB 17 FF .... ] ] \*\*\*\*\*\*\*\*\*\*\*\*\*\*\*\*\*\*\*\*\*\*\*\*\*\*\*\*\*\*\*\* Displayed the generated keystore \*\*\*\*\*\*\*\*\*\*\*\*\*\*\*\*\*\*\*\*\*\*\*\*\*\*\*\*\*\*\*\* \*\*\*\*\*\*\*\*\*\*\*\*\*\*\*\*\*\*\*\*\*\*\*\*\*\*\*\*\*\*\*\*\*\*\*\*\*\*\*\*\*\*\*\*\*\*\*\*\*\*\*\* Configured the keystore details on tomcat-server.xml \*\*\*\*\*\*\*\*\*\*\*\*\*\*\*\*\*\*\*\*\*\*\*\*\*\*\*\*\*\*\*\*\*\*\*\*\*\*\*\*\*\*\*\*\*\*\*\*\*\*\*\* \*\*\*\*\*\*\*\*\*\*\*\*\*\*\*\*\*\*\*\*\*\*\*\*\*\*\*\*\*\*\*\*\*\*\*\*\*\*\*\*\*\*\*\*\*\*\*\*\*\*\*\*\*\*\*\*\*\*\*\*\*\*\*\*\*\*\*\*\*\*\*\*\*\*\*\*\*\*\*\*\*\*\*\*\*\*\*\*\*\*\*\*\*\*

The newly generated key will used on next NDB restart. Do you want to restart NDB now (y/n)

```
?
**********************************************************************************************
y
Controller with PID: 11757 -- Stopped!
Another instance of controller running, check with ./runxnc.sh -status
*************
NDB Restarted
*************
cisco@cisco:~/user/NDB3.4_centra_cco/xnc/configuration$ ps -ef | grep java
cisco 19320 1 99 07:06 pts/6 00:00:08 jre1.8.0_131/bin/java -server
-XX:+HeapDumpOnOutOfMemoryError -Xmx1024m -XX:MaxMetaspaceSize=256m
-Djava.io.tmpdir=/home/cisco/userid/NDB3.4_centra_cco/xnc/work/tmp
-Dosgi.install.area=/home/cisco/userid/NDB3.4_centra_cco/xnc
-Dosgi.configuration.area=/home/cisco/userid/NDB3.4_centra_cco/xnc/configuration
-Dosgi.frameworkClassPath=file:/home/cisco/userid/NDB3.4_centra_cco/xnc/lib/org.eclipse.osgi-3.8.1.v20120830-144521.jar,
file:/home/cisco/userid/NDB3.4_centra_cco/xnc/lib/org.eclipse.virgo.kernel.equinox.extensions-3.7.0.RELEASE.jar,
file:/home/cisco/userid/NDB3.4_centra_cco/xnc/lib/org.eclipse.equinox.launcher-1.3.0.v20120522-1813.jar
-Dosgi.framework=file:/home/cisco/userid/NDB3.4_centra_cco/xnc/lib/org.eclipse.osgi-3.8.1.v20120830-144521.jar
-Dosgi.console.ssh=2400 -Djava.awt.headless=true -Dinteractive=0
-classpath
/home/cisco/userid/NDB3.4_centra_cco/xnc/lib/org.eclipse.osgi-3.8.1.v20120830-144521.
jar:/home/cisco/userid/NDB3.4_centra_cco/xnc/lib/org.eclipse.virgo.kernel.equinox.extensions-3.7.0.RELEASE.
jar:/home/cisco/userid/NDB3.4_centra_cco/xnc/lib/org.eclipse.equinox.launcher-1.3.0.v20120522-1813.
jar org.eclipse.equinox.launcher.Main -consoleLog cisco 23419 18805 0 07:06 pts/6 00:00:00
 grep --color=auto java
cisco@cisco:~/userid/NDB3.4_centra_cco/xnc/configuration$
```
- **Note** Use **keytool -list -v -keystore keystore\_Name** command to decode the certificate.
- The **generateWebUIcertificate.sh** script reloads the NDB application to ensure that the browser starts using this certificate when we access NDB java application from the browser. **Note**
- **Step 2** Add this certificate to Trusted Root certificate store on the browser. See help for respective Web browsers about how to add the certificate to the Trusted Root certificate store.

# **Converting JKS Format Key to PKCS12 Format**

The self-signed certificates are generated in JKS format which is not compatible with the browsers. Hence, you need to convert these certificates into PKCS12 format before importing the certificate in the browser. Complete the following steps to convert JKS format certificate to PKCS12 format.

**Note** Ensure that you keep a copy of the original certificates before proceeding with the conversion.

**Procedure**

**Step 1** Convert JKS format certificate into PKCS12 format using the **keytool** command.

**keytool -importkeystore -srckeystore keystore -srcstorepass pwd123 -srckeypass pwd123 -destkeystore keystore.p12 -deststoretype PKCS12 -srcalias cisco -deststorepass pwd123 -destkeypass pwd123**

- **Note** The inputs in the **keytool** command should match the inputs provided during UI certificate generation.
- **Note** The resulting certificate (keystore.p12) created is in PKSC12 format.
- **Step 2** Upload the certificate into Trusted Root certificate store of Web browser. See help for respective Web browsers about how to add the certificate to the Trusted Root certificate store.

# <span id="page-23-0"></span>**GeneratingTLS3rdPartyCertificationBetweenWebUIBrowser and NDB Server**

Complete the following stepsto generate TLS3rd party certification between NDB Server and WebUI browser :

# **Procedure**

**Step 1** Generate Certificate Signing Request (CSR) using the **openssl req** command.

```
Example:
```

```
docker@docker-virtual-machine:~/Mallik/TLS_CA$ openssl req -newkey rsa:2048 -sha256 -keyout
cert.key -keyform PEM -out cert.req -outform PEM
Generating a 2048 bit RSA private key
 ...............+++
....................+++
writingnew private key to 'cert.key'
Enter PEM pass phrase: pwd123
Verifying - Enter PEM pass phrase: pwd123
-----
You are about to be asked to enter information that will be incorporated
 into your certificate request.
What you are about to enter is what is called a Distinguished Name or a
DN.
There are quite a few fields but you can leave some blank
For some fields there will be a default value, If you enter '.', the field
 will be left blank.
 -----
Country Name (2 letter code) [GB]:US
State or Province Name (full name) [Berkshire]:CA
Locality Name (eg, city) [Newbury]:SJ
Organization Name (eg, company) [My Company Ltd]:cisco
Organizational Unit Name (eg, section) []:insbu
Common Name (eg, your name or your server's hostname) []:N9K-117.cisco.com
 à this will be NDB application url)
```

```
Email Address []:myname@cisco.com
Please enter the following 'extra' attributes to be sent with your
certificate request
A challenge password []: pwd123
An optional company name []:pwd123
docker@docker-virtual-machine: # ls cert.key cert.req
```
- You need to use the same information when exporting the CA provided certificate into browser. The CSR file, cert.req, is submitted to CA. **Note**
- **Step 2** To verify or view the CSR request, use the **openssl req** command.

# **Example:**

```
[??]# openssl req -noout -text -in cert.req
```
# **Converting CA Provided Certificate into JKS Format**

CA provides certificates in PEM format and extension of the certificate is .pem. You need to convert the PEM format certificate to PKCS12 format. Complete the following steps to convert PEM format certificate to PKCS12 format.

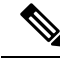

**Note** Ensure that you keep a copy of the original certificates before proceeding with the conversion.

# **Procedure**

**Step 1** Convert PEM format certificate into PKCS12 format using the **openssl pkcs12** command.

# **Example:**

**openssl pkcs12 -export -out sw1-xnc.p12 -in sw1-xnc.pem**

**Note** Use the export password.

- You need to use the same information when exporting the CA provided certificate into browser. The CSR file, cert.req, is submitted to CA. **Note**
- **Step 2** Convert the sw1-xnc.p12 to a password-protected tlsKeyStore file, use the **keytool** command.

# **Example:**

[??]# **keytool -importkeystore -srckeystore sw1-xnc.p12 -srcstoretype pkcs12 -destkeystore tlsKeyStore -deststoretype jks**

**Note** Use the **keytool -list -v -keystore tlsKeyStore** command to decode the keystore.

- **Step 3** Copy the converted certificate into NDB xnc/configuration directory and refer to this file in tomcat-server.xml file.
- **Step 4** Configure the tomcat server configuration flle (tomcat-server.xml) to the converted certificate.

### **Example:**

keystoreFile="configuration/keystore" keystorePass="ciscoxnc"

- **Step 5** Start the NDB application.
- **Step 6** Upload the CA certificate into Trusted Root certificate store of Web browser. See help for respective Web browsers about how to add the certificate to the Trusted Root certificate store.